## **UnDemand**

## To Add an Item:

- 1. From the Lists menu, click on **Item** List.
- 2. Click on the Item menu button, then choose **New**.
- 3. Select **Inventory Part**.
- 4. Enter a name by which you will identify this item.
	- a. If the item is to be a subitem of another item, check the **Subitem of** box and enter the parent item.
- 5. Enter the **Manufacturer's Part Number**.
- 6. Enter the description you use for this item on purchase forms such as purchase orders and bills.
- 7. In the **COGS Account** field, select the account to which you will charge the expense for this item (Cost of Goods Sold).
- 8. Select a **Preferred Vendor** if applicable.
- 9. In the **Cost** field, enter the amount you pay when you purchase this item.
- 10. Enter the description you use for this item on sales transactions such as invoices and sales receipts.
- 11. In the **Sales Price** field enter the amount you normally charge for this item.
- 12. In the **Tax Code** field, Indicate whether the item is taxable.
- 13. In the **Income Account** field, select the account to which you will record the income for this item (Sales).
- 14. Fill the inventory information, then click **Ok**.

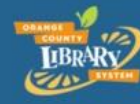

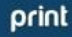